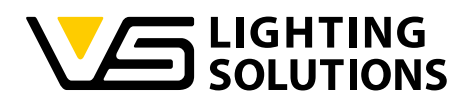

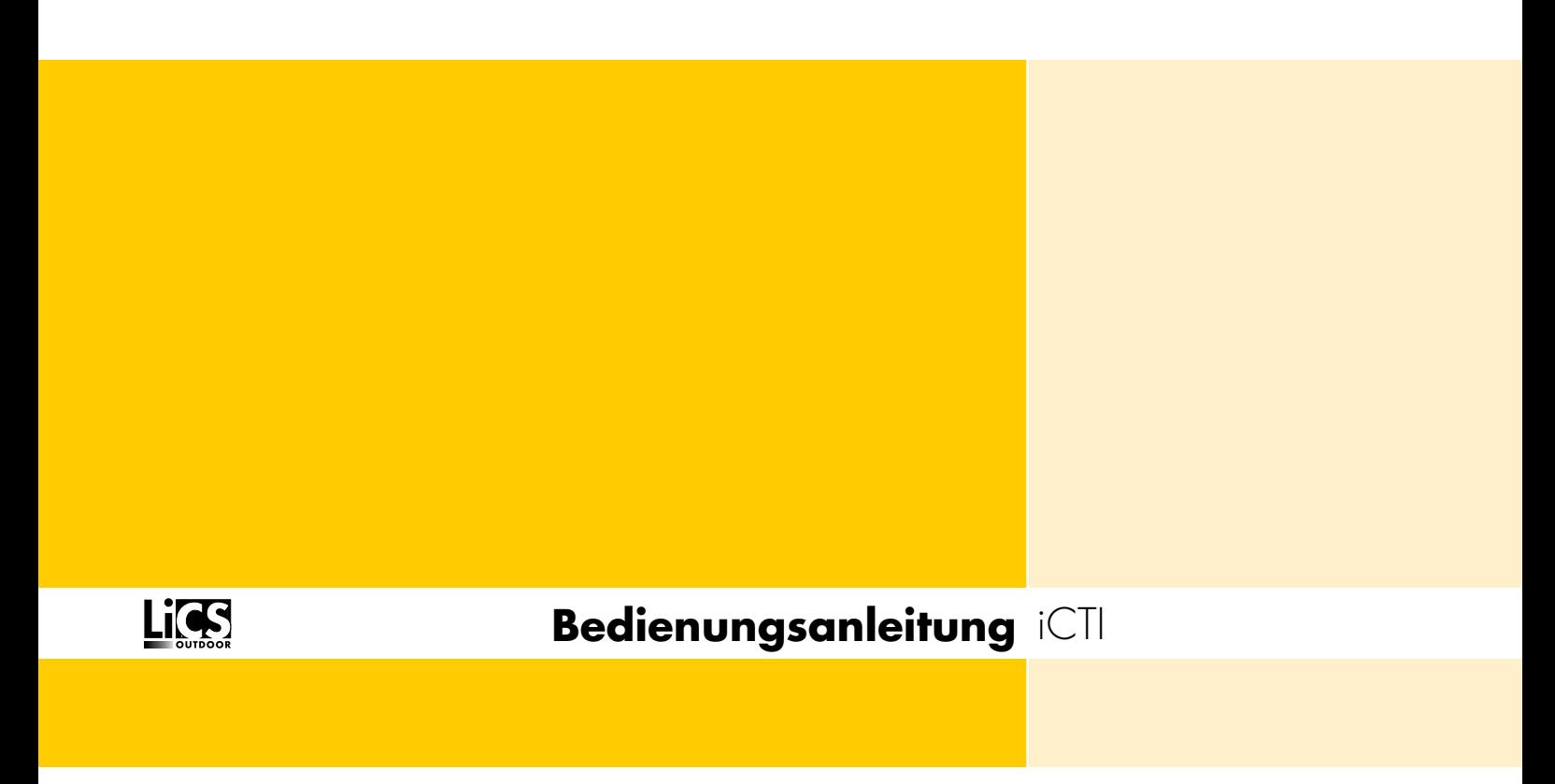

**R3.01 iCTI-Parametriersoftware iCTI-R Handprogrammiergerät** 

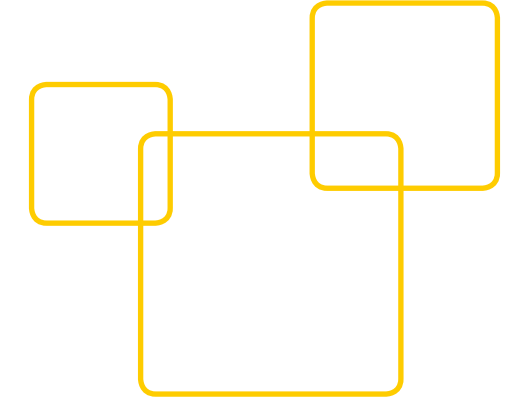

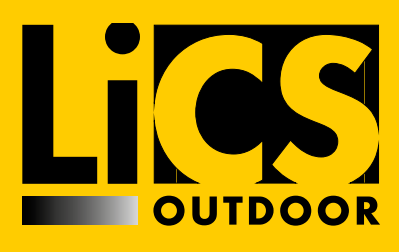

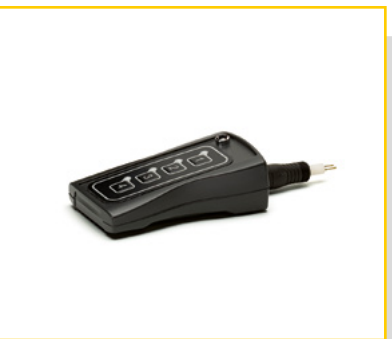

## **Einleitung**

Vielen Dank, dass Sie sich für das Vossloh-Schwabe LiCS-System entschieden haben. Bevor Sie dieses Produkt nutzen, lesen Sie bitte diese Bedienungsanleitung durch, um sich mit den Funktionen dieses Produkts vertraut zu machen und das Produkt effektiver nutzen zu können. Bewahren Sie dieses Handbuch nach dem Durchlesen für späteres Nachschlagen an einem sicheren Ort auf. Alle Personen, die mit der Aufstellung, Inbetriebnahme, Bedienung, Wartung und Instandhaltung dieses Systems zu tun haben, müssen

- entsprechend qualifiziert sein
- diese Betriebsanleitung genau beachten.

Diese Beschreibung gilt für die neue R3.01 iCTI-Parametriersoftware, die ab Juli 2017 in Kombination mit dem iCTI-R Handprogrammiergerät zur Verfügung steht. Sie ist nicht kompatibel mit den früheren Versionen und führt bei bereits gelieferten iMCUs automatisch zu einem Softwareupdate. Sollten Sie bereits ein iCTI erworben haben, bietet Vossloh Schwabe einen Updateservice im Paket an. Genaueres zu diesem Thema finden Sie unter Punkt 10.2

#### **Verwendete Symbole**

Die folgenden Symbole werden in diesem Handbuch verwendet, um Verfahren, Beschränkungen, Vorsichtsmaßnahmen und Anweisungen zu erläutern, die aus Sicherheitsgründen befolgt werden müssen.

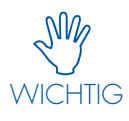

N Kennzeichnet wichtige Punkte und Einschränkungen,<br>die beachtet werden müssen. Damit es bei der<br>VICLITIC Bedienung des Systems bzw. einzelner Komponenten die beachtet werden müssen. Damit es bei der nicht zu Problemen kommt, sollten Sie diese Punkte aufmerksam lesen.

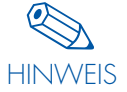

Kennzeichnet zusätzliche Informationen bezüglich der Bedienung des Systems bzw. einzelner Komponenten.<br>Bedienung des Systems bzw. einzelner Komponenten. Es wird empfohlen, diese Punkte zu lesen.

#### **Verwendete Abkürzungen**

- $\bullet$  LiCS = Lighting Control Solutions
- $\supset$  DALI = Digital Addressable Lighting Interface
- **●** iMCU = Intelligent Multifunctional Controller
- $\supset$  DST = Daylight Saving Time
- $\bullet$  URL = Uniform Resource Locator
- $\bullet$  CET = Central European Time
- **C** NTP = Network Time Protocol
- $\supset$  MNR = Midnight-Protokoll

#### **RECHTSHINWEISE**

#### **Warenzeichen**

- Das Vossloh-Schwabe-Logo und das LiCS-Logo sind Waren-zeichen der Vossloh-Schwabe Deutschland GmbH.
- Andere hier genannte Produkt- und Firmennamen, wie z. B. echelon können Warenzeichen ihrer jeweiligen Eigentümer sein.

#### **Copyright**

© Copyright 2017 by Vossloh-Schwabe. All rights reserved. Kein Teil dieses Dokuments darf ohne vorherige schriftliche Genehmigung von Vossloh-Schwabe in irgendeiner Form oder durch irgendwelche Mittel, sei es elektronisch oder mechanisch, auch nicht durch Fotokopie und Aufzeichnung, oder durch irgendein Informationsspeicher- oder -wiedergewinnungssystem reproduziert oder übertragen werden.

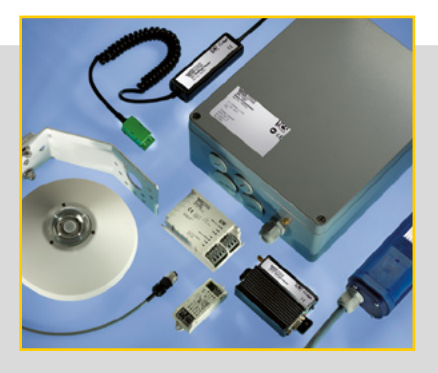

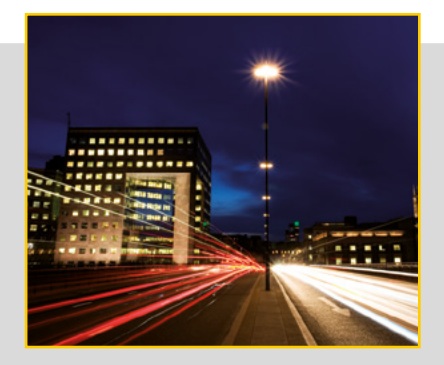

## **INHALT**

## 1 Allgemeines

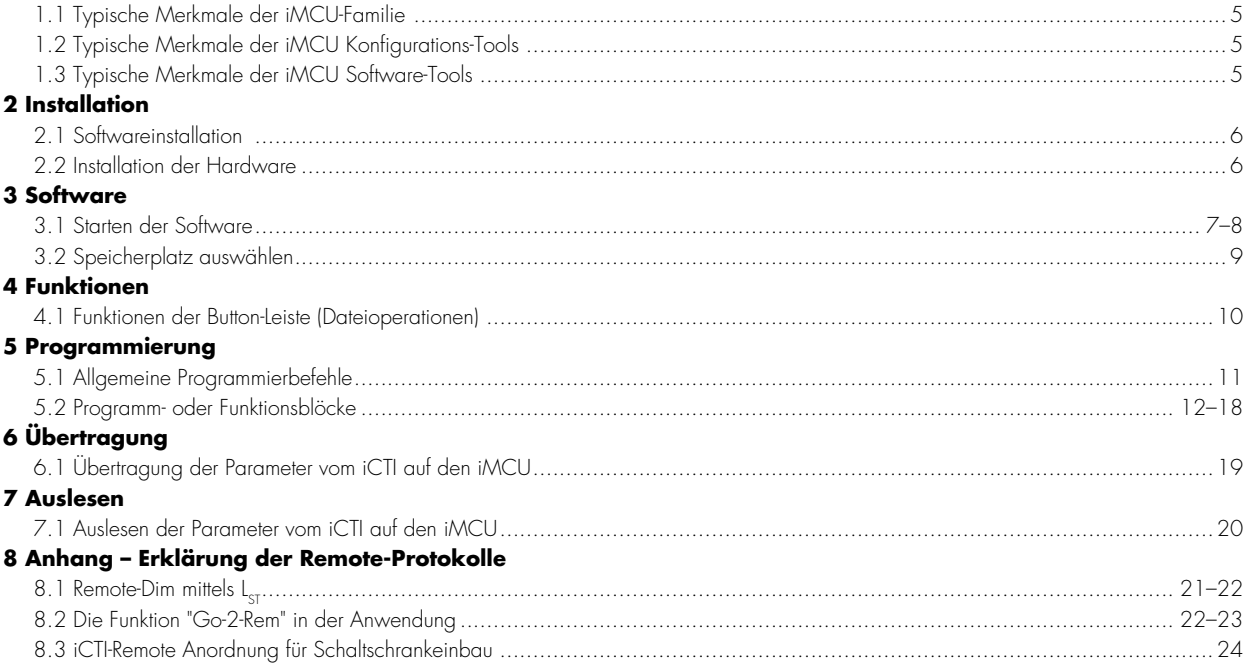

#### **1. ALLGEMEINES**

Der iMCU ist ein multifunktionaler Leuchten-Controller für die Straßen- und gebäudenahe Beleuchtung. Es können Leuchten mit magnetischen und elektronischen Vorschaltgeräten mit 1–10V, DALI- und PWM-Schnittstelle gesteuert werden. Er ist individuell programmier- und aktualisierbar und bietet nahezu alle Funktionen eines Lichtmanagementsystems. Die Controller arbeiten im stand-alone-Betrieb. Eine aufwendige Inbetriebnahme ist nicht erforderlich. Die Bedienung und Parametrierung erfolgt auf einfachste Weise mit Hilfe einer grafischen Bedienoberfläche. Die Datenübertragung erfolgt entweder direkt über eine USB-Schnittstelle oder über ein Handbediengerät, welches die Parameter auf den iMCU-Controller überträgt.

#### **Basics**

In der Parametriersoftware ist immer die dazugehörige Firmware für den Controller enthalten. Somit lassen sich neben der reinen Parametrierung auch weit größere Änderungen realisieren die eben nur durch laden einer Firmware möglich sind. Die Parametriersoftware überprüft automatisch ob die passende Firmware vorhanden ist und updatet den Controller automatisch bei Bedarf. Im Folgenden sind die Unterschiede aufgeführt die neben der Programversion den Hauptunterschied aufzeigt.

#### **Midnight-Protokoll**

Die Version "Midnight" lädt eine Firmware in den Controller, die es ermöglicht, außer der Fade-Zeit alle Parameter der Dimm-Engine und das Power-ON-Verhalten zu ändern. In dieser Version müssen immer alle Parameter übertragen werden. Die weiteren Details finden sie in dem entsprechenden Abschnitt.

#### **Vossloh-Remote-Protokoll**

Das Remote-Protokoll wird technisch genauso übertragen wie das Midnight-Protokoll. Durch eine technisch aufwendigere Übertragung können mit dem Remote-Protokoll alle Parameter der beiden Dimm-Engines, das Power-ON-Verhalten sowie zwischen Sommer- und Winterzeit umgeschaltet werden. Das besondere hierbei ist, dass auch einzelne Parameterblöcke neu geschrieben werden können, sodass die Übertragung im Bedarfsfall bei Änderung schneller geht. Weiteres lesen Sie bitte in dem entsprechenden Abschnitt nach.

#### **Nema**

Die Version Nema ist der Grundversionen des iMCU ähnlich. Die Hardware beinhaltet zusätzlichen einen digitalen Lichtsensor sowie einen analogen Eingang, der für unterschiedliche zukünftige Aufgaben verwendet werden kann. Der Lichtsensor erlaubt es die Leuchte unabhängig durch konfigurierbare Lichtwerte zu schalten. Der Bereich kann von 10 bis 100 Lux konfiguriert werden.

#### **1.1 Typische Merkmale der iMCU-Familie**

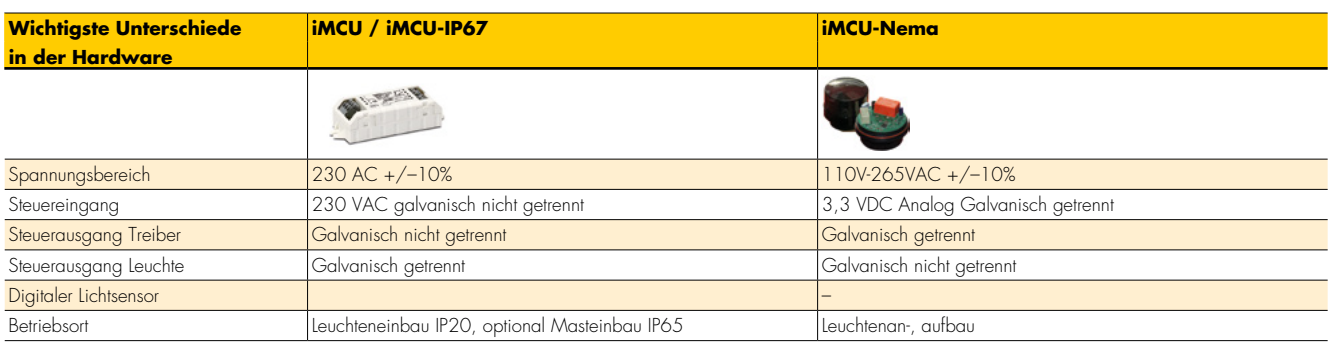

## **1.2 Typische Merkmale der iMCU Konfigurations-Tools**

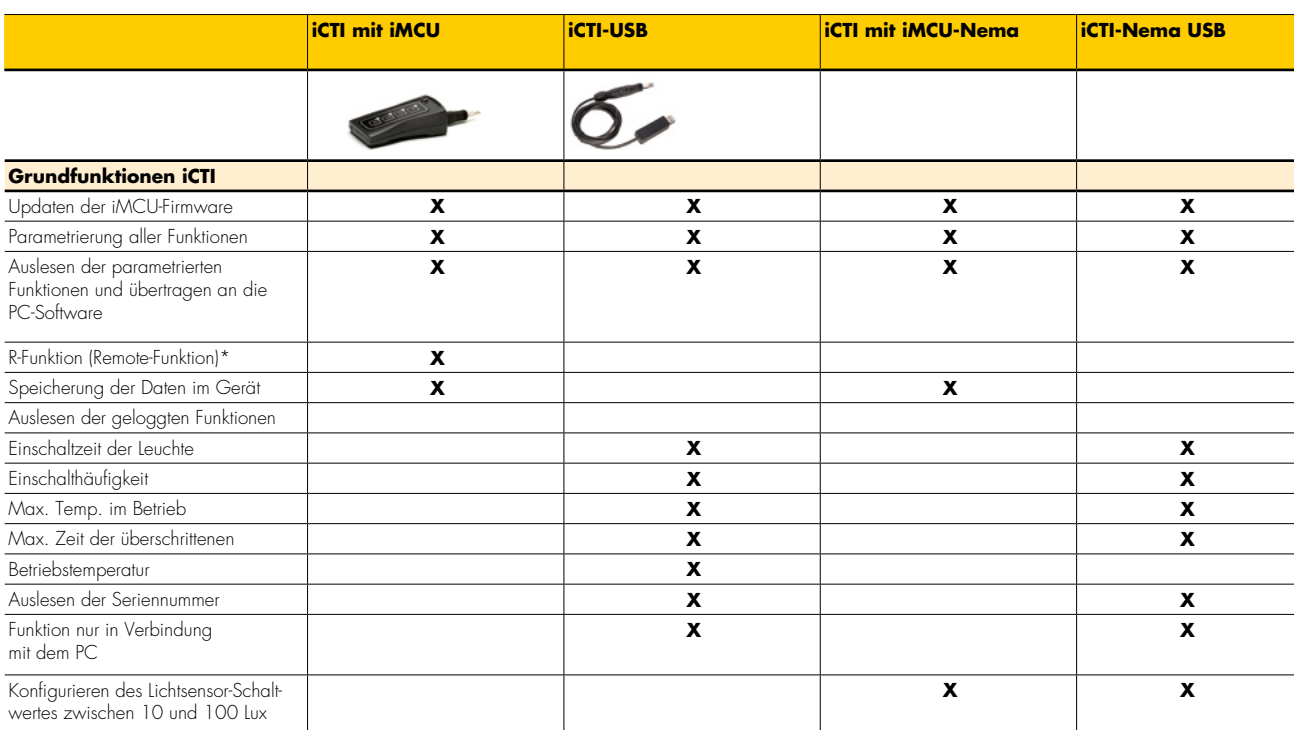

\*Versionen die nach 07.2017 gekauft wurden habe die R-Funktion (Remote-Funktion) freigeschaltet. Versionen die vor diesem Kaufdatum erworben wurden, können kostenpflichtig upgegradet werden.

Bei Softwareversion R-3.01 oder jünger erscheint Im Startfenster ein Button mit folgendem Text: \*Go2Loc // \*Go2Rem

Weiteres hierzu in der Tabelle Software oder in dem dazugehörigen Kapitel.

Versorgungsspannungsleitung

Ein Updaten der Firmware des iCTI ist möglich, kann aber nur durch Vossloh-Schwabe erfolgen.

#### **1.3 Typische Merkmale der iMCU Software-Tools**

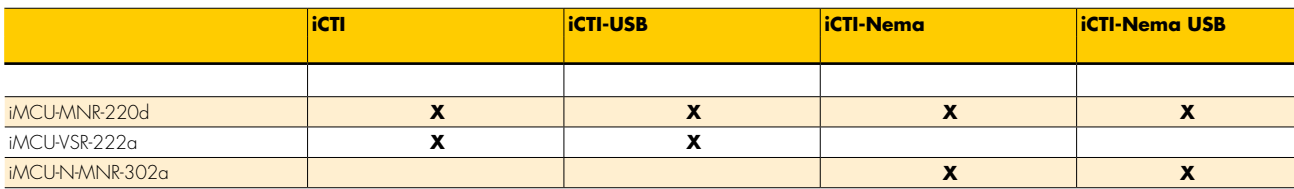

#### **2. SOFTWARE UND HARDWAREINSTALLATION**

#### **2.1. Softwareinstallation**

Die aktuelle iMCU-Programmiersoftware steht Ihnen hier zum Download zur Verfügung: www.vossloh-schwabe.com

Die Software ist ohne Installation lauffähig, so dass das Laden/Öffnen der \*.exe-Datei ausreicht um mit der Arbeit zu beginnen. Bitte entpacken Sie die \*.zip-Datei in ein Verzeichnis Ihrer Wahl und erstellen gegebenenfalls einen Link um den Zugriff vom Desktop zu gewährleisten.

#### **2.2. Installation der Hardware**

Verbinden Sie das beiliegende Verbindungskabel mit einem freien USB-Port und entfernen Sie den Programmieradapter vom iCTI durch abziehen.

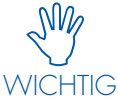

Der Programmieradapter ist gesteckt und darf nicht gedreht werden.

Danach stecken Sie den Rundstecker auf die Kupplung des Handprogrammieradapters. Die gelbe LED sollte nun unabhängig der Schalterstellung leuchten.

#### **2.2.1. Programmieradapter ohne zu drehen vom iCTI abziehen**

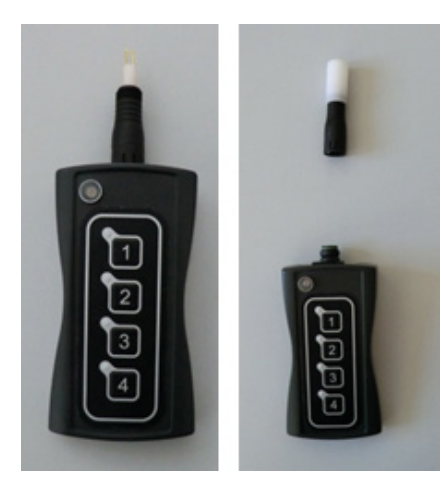

#### **2.2.2. Schalter an der Oberseite des iCTI auf OFF/USB stellen**

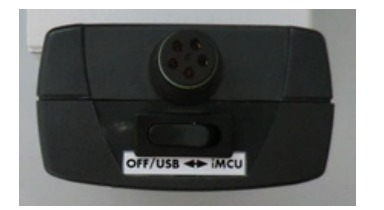

#### **2.2.3. USB-Kabel an iCTI ohne zu drehen aufstecken, LED leuchtet dauerhaft gelb**

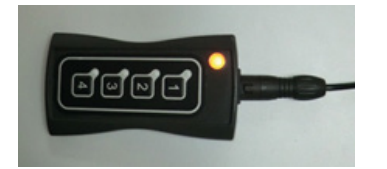

Je nach Version des Microsoft® Betriebssystems kann die nun automatische Installation des notwendigen USB-Treibers ein paar Minuten dauern, sollte aber in jedem Fall automatisch erfolgen und wird durch eine Textnachricht in einer Message-Box bestätigt. Sollte die Installation nicht wie beschrieben erfolgt sein, kontaktieren Sie bitte Ihre IT-Abteilung, da möglicherweise die USB-Ports aus sicherheitstechnischen Gründen blockiert wurden.

## **3. SOFTWARE**

## **3.1 Starten der Software**

iMCU-Programmiersoftware durch Doppelklick auf imcu\_pgm\_vxxx.exe starten. Sollte das iCTI nicht erkannt werden/richtig installiert worden sein, erscheint in der linken oberen Ecke die Information, dass die Software im DEMO-Modus betrieben wird.

Mögliche Fehler dafür könnten sein:

- iCTI nicht angeschlossen oder Kabel beschädigt
- USB-Port geblockt (IT-Abteilung kontaktieren)
- AtUsbHid.dll fehlt im Installationsverzeichnis

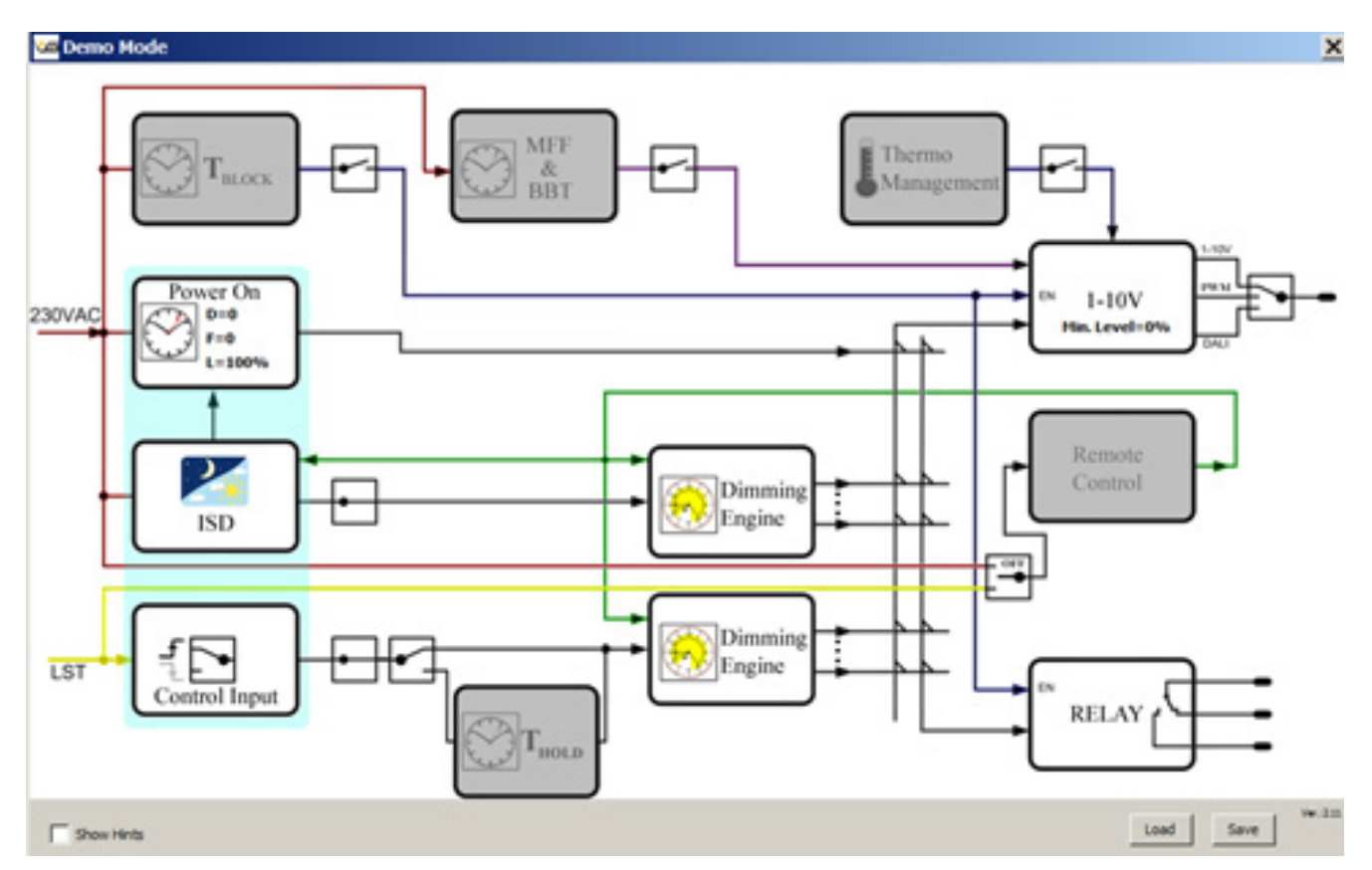

Ist die Kommunikation zwischen PC und iCTI hergestellt, werden die Daten aus dem iCTI ausgelesen. Nach kurzer Zeit ist folgendes Bild zu sehen. Im Wesentlichen besteht der Unterschied ab Version 07.2017 darin, dass neben den 4 Programmierplätzen M1 bis M4 nun zusätzlich der Button Go2Rem oder Go2Loc erscheint.

# 3 Software

Soll später im eingebauten Zustand des iMCU in der Leuchte und im Feld die Neuparametrierung notwendig sein, so folgen Sie bitte dem Kapitel Go-2-Rem weiter hinten in diesem Dokument. Der Button Go2Loc sollte dabei so wie im Bild unten zu sehen sein.

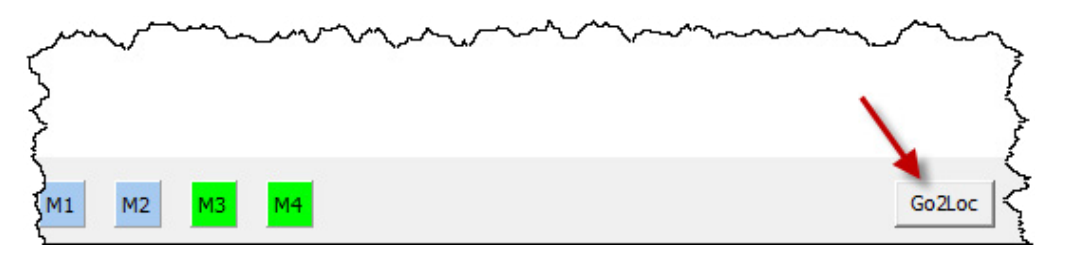

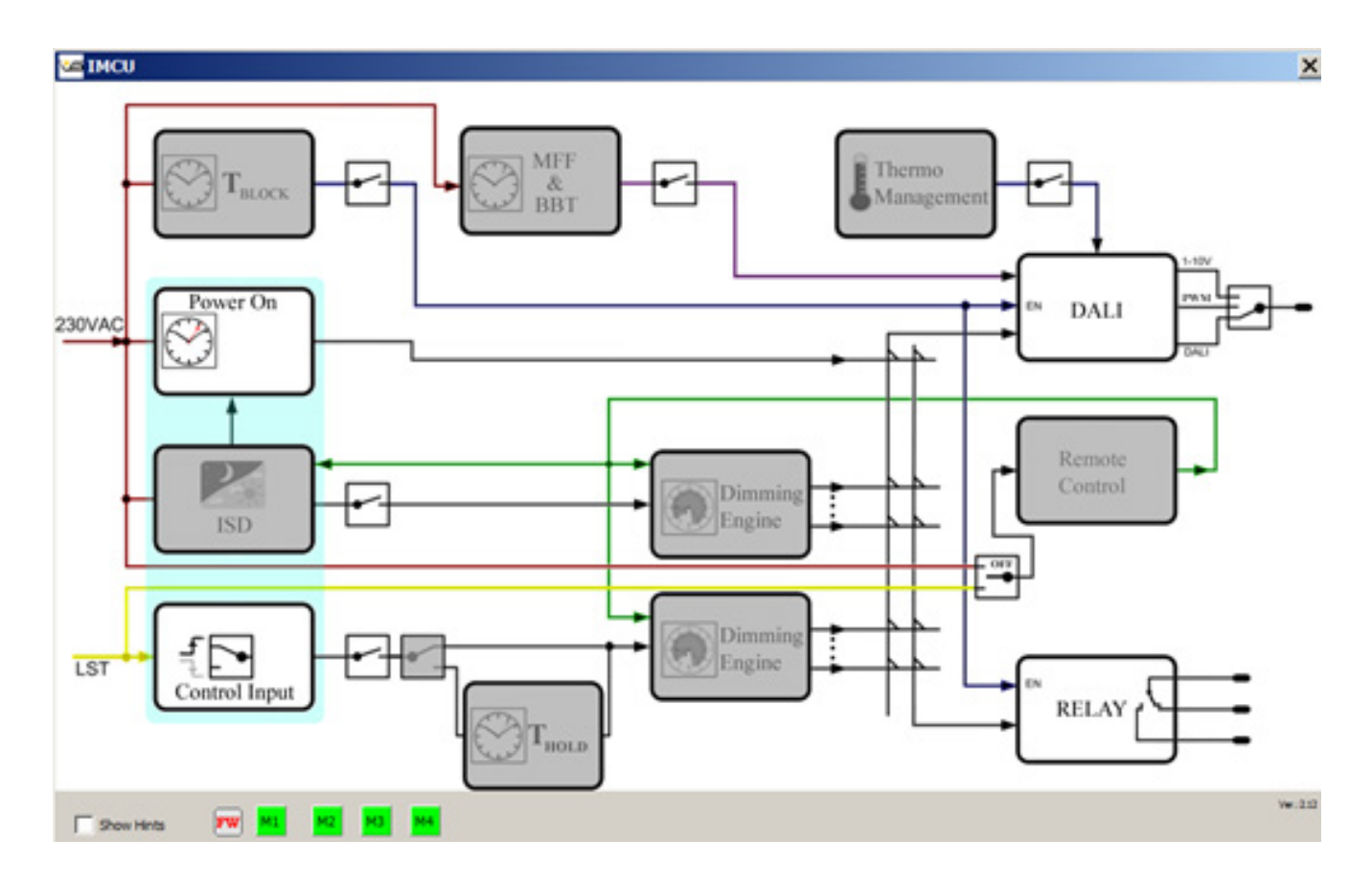

## **3.2 Speicherplatz auswählen**

Um eine Parametrierung zu erstellen oder eine zuvor festgelegte Parametrierung von der HD einzulesen, bitte zunächst einen der Speicherplätze (M1 bis M4) auswählen. Dabei entspricht M1 auf dem iCTI der 1. Taste usw. Da der iCTI-USB-Adapter keine Tasten hat, werden Ihnen auch keine Tasten M1…M4 angeboten. Die verschiedenen Konfigurationen werden in diesem Fall durch unterschiedliche Konfigurationsdateien abgelegt.

Wählen Sie bitte als nächstes einen entsprechenden Speichplatz den sie belegen wollen aus. Es erscheint nun eine neue Button-Leiste für die Dateioperationen. Alle Parameter werden vom gewählten Speicherplatz des iCTI übernommen.

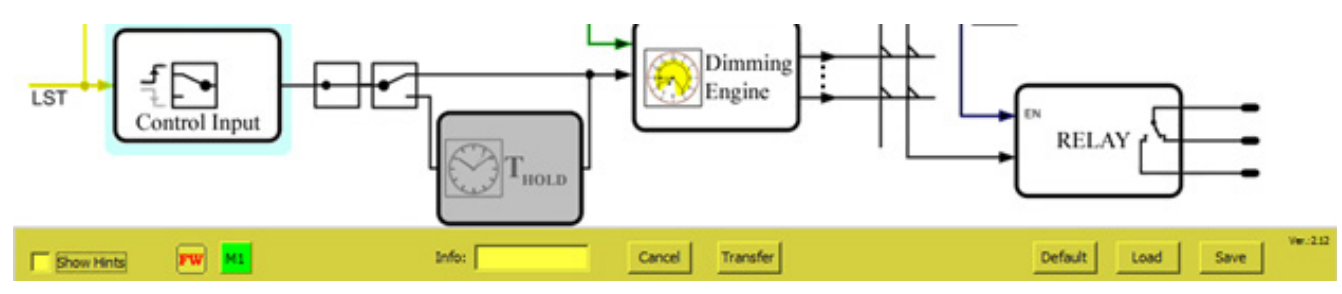

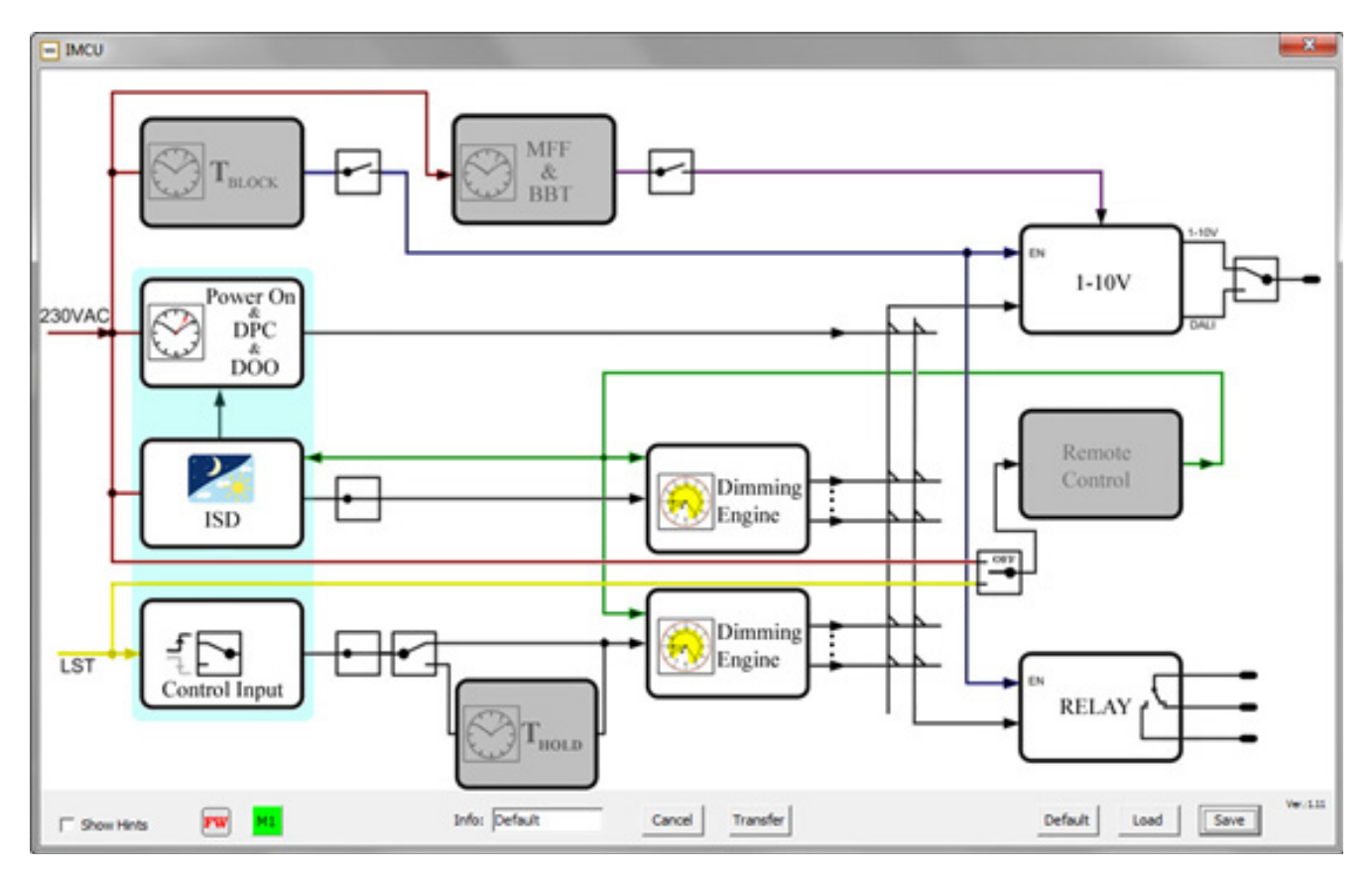

## **4. FUNKTIONEN**

#### **4.1 Funktionen der Button-Leiste (Dateioperationen)**

#### **[Cancel]**

Abbruch der aktuellen Aktion. Ohne speichern zurück zum Zustand "iMCU neu angeschlossen".

## **[Transfer]**

Alle Parameter im Programm werden auf den gewählten Speicherplatz des iCTI übertragen. Das Programm startet danach neu und liest die tatsächlich übertragenen Daten erneut ein. Eine echte Kontrolle ist hiermit möglich.

## **[Default]**

Alle Parameter im Programm und im iCTI werden (nach Sicherheitsabfrage) auf Werkseinstellungen zurückgesetzt.

## **[Load]**

Ein bereits erstelltes Parameter-File kann geladen werden. Alle Parameter im Programm werden überschrieben. Es öffnet sich ein Dialog zur Auswahl des Parameter-Files \*.vsc. Über das Pull-Down-Menü rechts unten kann auch wahlweise eine andere Firmware für den iMCU geladen werden. Standardmäßig ist in der iCTI…exe eine Firmware integriert. Sollte jedoch eine ältere oder eine BETA-Version übertragen werden, kann diese explizit ausgewählt werden.

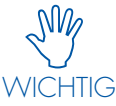

Gehen Sie mit dieser Funktion sehr achtsam um.<br>Es gibt nachträglich keine Anzeige mehr im iCTI, die die Firmware-Version, die geladen wird, anzeigt.

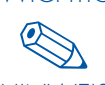

**HINWEIS** Die Firmware die Sie auf in einen Speicherplatz laden gilt immer für alle 4 Speicherplätze.

## **[Save]**

Die aktuelle Konfiguration wird als Parameter-File gespeichert. Es öffnet sich ein Dialog zur Auswahl des Speicherorts und zur Benennung des Parameter-Files \*.vsc.

## **[FW]**

Der Info-Button informiert beim Mouseover über die aktuelle Firmwareversion für das iMCU (zum Beispiel [Version 1.28]). Ist im angeschlossenen iCTI eine ältere Version gespeichert wird dies durch den Zusatz "Update" angezeigt. In diesem Fall wird beim nächsten "Transfer" die aktuelle Firmware automatisch in das iCTI übertragen. Die Firmware ist bereits in der Programmiersoftware enthalten und muss nicht separat geladen werden.

## **[Show Hints]**

Ist die Checkbox aktiviert wird beim Mouseover über die einzelnen Programmierblöcke eine kurze Erklärung angezeigt.

## **[Info]**

In diesem Feld kann eine maximal 8 Zeichen lange Kurzbezeichnung für das Parameterfile vergeben werden.

#### **5. PROGRAMMIERUNG DER PARAMETER**

#### **5.1. Allgemeine Programmierbefehle**

#### **5.1.1. Schalter**

Durch die Schalter werden Programmblöcke per Mausklick aktiviert und deaktiviert, bzw. es wird zwischen Funktionen umgeschaltet.

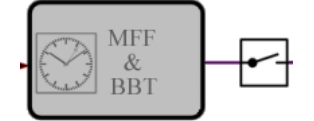

Beispiele:

Aktivieren eines Funktionsblocks

**MFF** & **BBT**  Ist der Schalter geöffnet, ist der Funktionsblock inaktiv und wird grau dargestellt. Ist der Schalter geschlossen, ist der Funktionsblock aktiviert und es können in diesem Eistellungen vorgenommen werden.

Umschalten eines Funktionsblocks

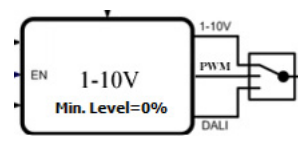

Z. B.: Umschalten des Kommunikationsprotokolls zum Vorschaltgerät/Treiber von DALI auf 1–10 Volt und umgekehrt.

#### **5.1.2. Bestätigungs- und Hilfsfelder in den Programmblöcken**

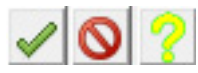

Grüner Haken: Einstellungen übernehmen Rotes Verbotsschild: Abbruch Gelbes Fragezeichen: Hilfsgrafik Die Hilfsgrafik stellt die Einstellmöglichkeiten in dem aktuellen Funktionsblock grafisch dar.

## **5.1.3. Zeitfunktionen**

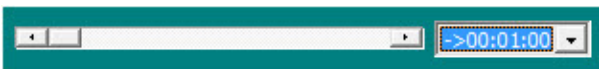

Alle Zeiten werden über Schieberegler eingestellt. Im Dropdown-Menü kann die Gesamtzeitdauer eingestellt werden. Die Eingabe eines Zahlenwerts per Tastatur ist nicht möglich.

## **5.1.4. Fading / Überblendzeiten**

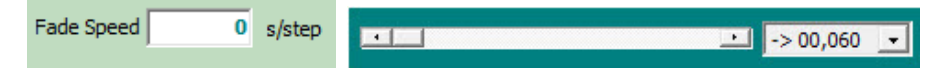

Alle Fadingzeiten werden über Schieberegler eingestellt. Im Dropdown-Menü kann die Gesamtdauer eingestellt werden. Beim Fading wird eine Zeitdauer je Einzelschritt (%) eingestellt. Die Eingabe eines Zahlenwerts per Tastatur ist nicht möglich. Eine Überblendung von 0 % auf 100 % dauert 100 Sekunden. Beispiel: Fade Speed 1 s/step bedeutet: Eine Überblendung von 70 % auf 80 % dauert 10 Sekunden.

#### **5.1.5. Berechnung der Ein- und Ausblendezeit**

In den Dimmeinstellungen des iMCU gibt es die Möglichkeit eine Ein- und Ausblendzeit zwischen zwei verschiedenen Dimmstufen zu verwenden. Um diese zu aktivieren, müssen Sie eine Änderungsgeschwindigkeit ungleich Null in s/% einstellen.

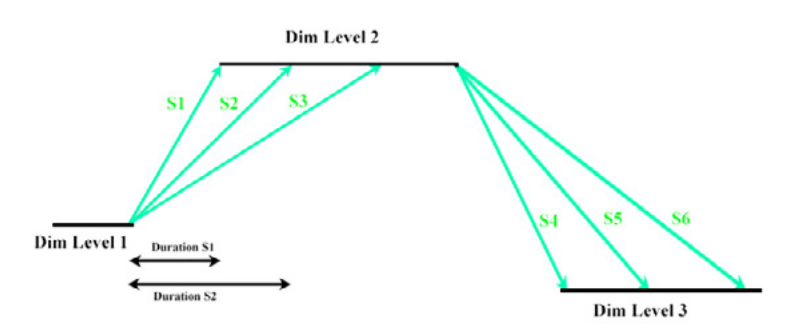

Die Ein- bzw. Ausblendezeit ist immer die absolute Differenz zwischen den Dimmstufen multipliziert mit der Änderungsge-schwindigkeit (Fade speed):

Ein- bzw. Ausblendezeit [s] = ABS(DimLevelA [%] – DimLevelB [%]) x Änderungsgeschwindigkeit [s/%]) oder

Änderungsgeschwindigkeit [s/%] = Ein- bzw. Ausblendezeit [s] / ABS(DimLevelA [%] – DimLevelB [%])

#### Beispiele:

1. Dimmen von 0 % bis 100% mit Änderungsgeschwindigkeit 0,600 s/%: Ein- bzw. Ausblendezeit = ABS(0-100)  $\times$  0,6 = 100  $\times$  0,6 = 60 s

2. Dimmen von 75 % bis 90 % mit Änderungsgeschwindigkeit 0,120 s/%: Ein- bzw. Ausblendezeit = ABS(75-90) x 0, 12 = 15 x 0, 12 = 1,8 s

3. Dimmen von 100 % bis 50 % in 10 Sekunden: Änderungsgeschwindigkeit = 10 / ABS(100-50) = 10 / 50 = 0,5 s/%

4. Dimmen von 20 % bis 65 % in 1 Sekunde: Änderungsgeschwindigkeit = 1 / ABS(20-65) = 1 / 45 = 0,0222 s/% > der nächstmögliche Wert ist 0,022 s/%

#### **5.2. Programm- oder Funktionsblöcke 5.2.1. Sperrzeit / T-Block**

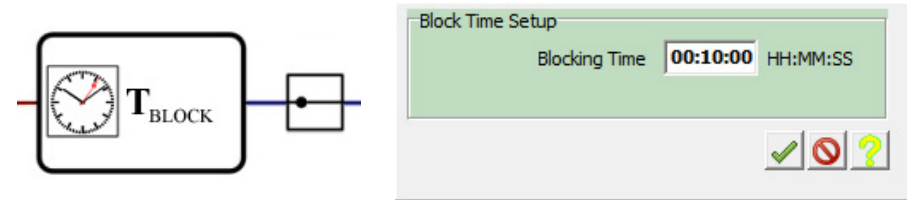

Mit T-Block wird eine Sperrzeit eingestellt in welcher nach dem Einschalten der Beleuchtungsanlage keine Leistungsreduzierung (Dimming) zugelassen wird. Diese Funktion ist zum Beispiel für Natriumdampflampen vorgesehen, welche in den ersten Minuten nicht leistungsreduziert betrieben werden dürfen.

## **5.2.2. Wartungsfaktor "MFF" und Burn-in Block-Time "BBT"**

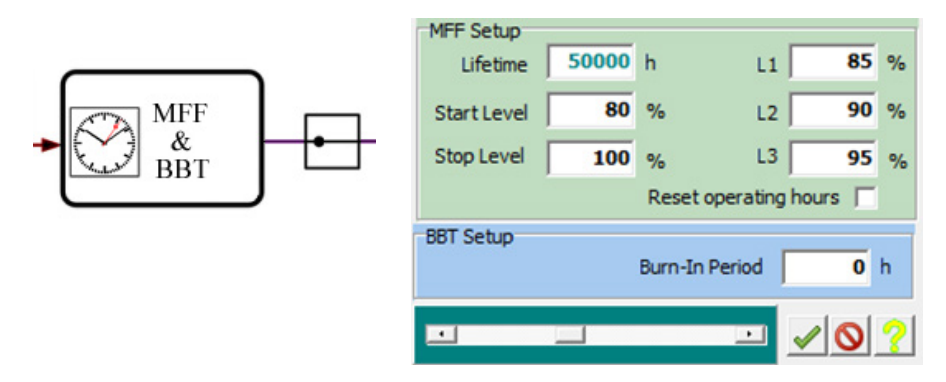

Mit MFF wird der Wartungsfaktor zur Kompensation des Lichstromrückgangs des Leuchtmittels eingestellt.

Beispiel: Ein angeschlossenes LED-Modul hat nach Herstellerangaben einen Lichtstromrückgang von 20 % in 50.000 Stunden. Dann wird der Wartungsfaktor auf eine Leistungserhöhung des angeschlossenen Treibers von 20 % in 50.000 Stunden eingestellt.

Da der Lichtstromrückgang meist nicht linear ist, kann mittels L1 … L3 drei weitere Stützpunkte parametriert werden, so dass der Nichtlinearität des verwendeten Leuchtmittels Rechnung getragen wird.

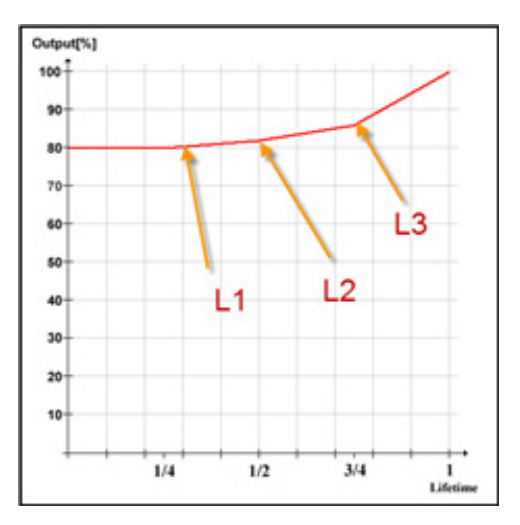

Mit der Checkbox "Reset operating hours" kann der Betriebsstundenzähler des iMCU zurückgesetzt werden. Ist die Checkbox gesetzt wird beim nächsten Einschaltvorgang einmalig der Zähler zurückgesetzt.

Mit "Burn-in Block" wird eine Einbrennzeit für das Leuchtmittel festgelegt. Hier kann zum Beispiel für eine Natriumdampflampe festgelegt werden, dass in den ersten 100 Stunden die Leistung nicht reduziert wird, um eine optimale Lebensdauer der Lampe zu erreichen.

#### **5.2.3. Einschaltverzögerung mit Zufallsfunktion "Power On & DPC & DOO"**

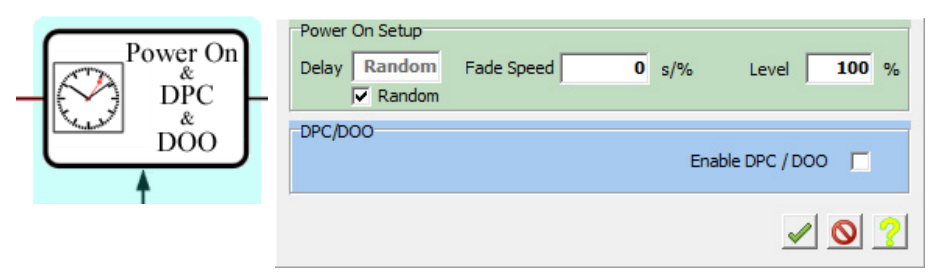

Mit Delay kann eine Einschaltverzögerung eingestellt werden. Dies bedeutet, dass der angeschlossene Treiber erst nach der eingestellen Zeit eingeschaltet wird. Ebenso wird hier der Fadingwert und der Lichtwert für den Einschaltzeitpunkt festgelegt.

Mit DPC/DOO werden die eingestellten Werte auch für ein vorzeitiges Abschalten des angeschlossenen Vorschaltgeräts/Treibers verwendet. Typischer Einsatzzweck der DPC-/DOO-Funktion sind die Bereiche außerhalb des Fußgängerüberwegs. Würde die Straßenbeleuchtung einer Stadt durchgängig bei 40 Lux eingeschaltet werden, würde dass korrekt für den FGÜ und dessen Adaptionsstrecke gelten. Alle Bereiche außerhalb könnten mit einem "Delay" von beispielsweise 10 Minuten verzögert zugeschaltet und vorgezogen abgeschaltet werden.

Die Random Funktion erlaubt das zufällige Einschalten des Controllers (Relais). Hierbei errechnet der Controller eine Zufallszahl von 0…15 und schaltet nahe des Nulldurchgangs das Relais innerhalb von 0..150 ms zu. Hohe Einschaltstromspitzen verschiedener am Markt befindlicher Treiber lassen sich somit über diese Zeit verteilen.

#### **5.2.4. ISD (Intelligent Switching Time Dimming)**

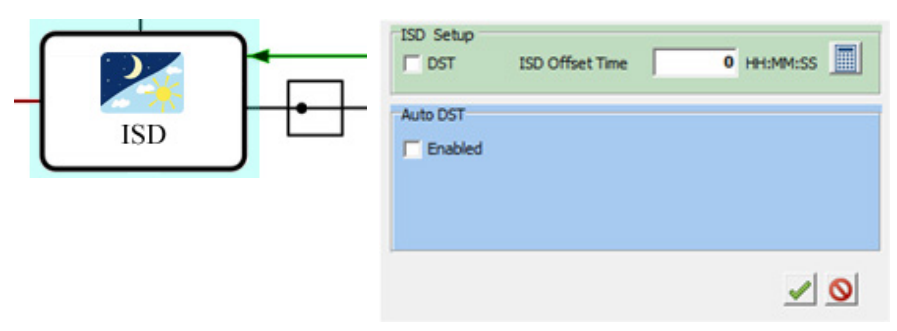

Mit der ISD-Funktion wird die genaue Lage des Installationsortes der Beleuchtungsanlage eingestellt. Dies ist notwendig um bei der astronomischen Kalkulation der Ein-und Auschaltzeiten die geografischen Abweichungen innerhalb der Zeitzone zu kompensieren.

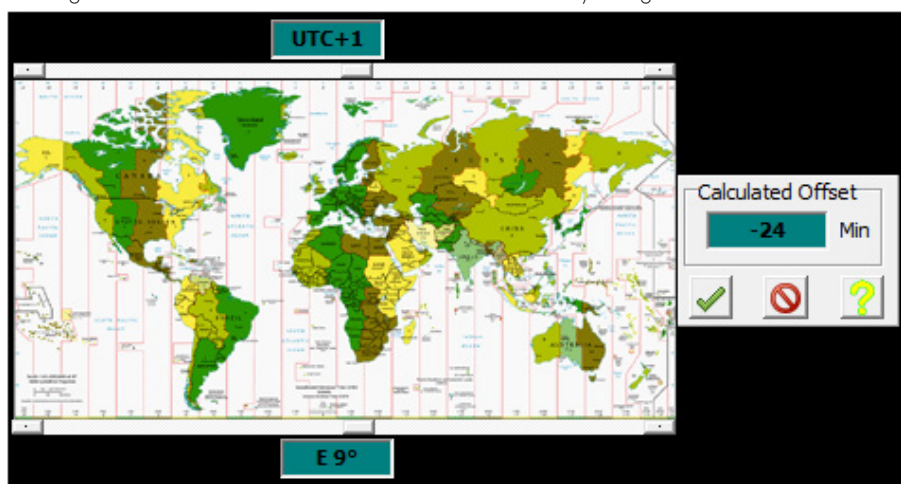

Die Eingabe des Installationsortes wird über das Taschenrechnersymbol gestartet.

Die Einstellung der Zeitzone erfolgt über den oberen, die der geografischen Länge über den unteren Schieberegler. Der ermittelte Wert wird mit dem Bestätigungsbutton übernommen.

Die hier eingestellten Werte sind Beispielwerte für den Standort Stuttgart/Deutschland:

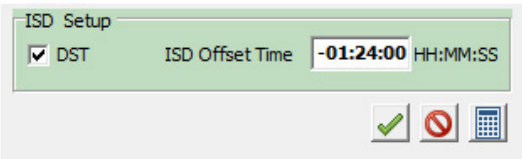

Mit der Checkbox "DST" kann die astronomische Berechnung auf Sommerzeit gestellt werden. Ohne aktivierte Checkbox wird mit der Standardzeit geschaltet.

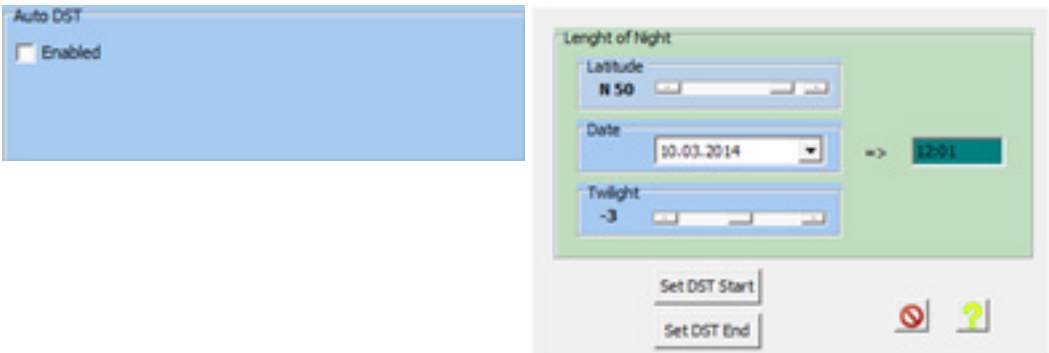

Breitengrad: Die Funktion "Auto DST" ermöglicht den automatischen Wechsel zwischen Sommer- und Winterzeit. Um diese Funktion zu verwenden, muss zusätzlich der Breitengrad eingetragen werden, wo die Produkte in den Leuchten zum Einsatz kommen.

Datum: Um die Länge der Nacht für den Wechsel zu berechnen benötigt das Programm zusätzlich das Datum nahe der Umschaltzeitpunkte, für den Wechsel SZ -> WZ wie auch WZ -> SZ. Da der Wechsel immer an einem Wochenende erfolgt und sich somit das Datum laut EU-Definition verschiebt, macht es Sinn den Mittelwert für die kommenden 5 Jahre zu ermitteln und dieses Datum einzutragen.

"Twilight/Dämmerung" bezeichnet den fließenden Übergang zwischen Tag und Nacht vor Tagesanfang oder nach Tagesende. Dieser entsteht durch die Lichtstreuung in der Atmosphäre. Auf Basis gemessener Werte konnten wir bei –3° und Lichtstreuung in der Atmosphäre ca. 20 Lux ermitteln. Abhängig von den Parametern des Lichtsensors der die Beleuchtung der Stadt schaltet, kann der Wert korrigiert werden. Weitere erklärende Informationen finden Sie bei Wikipedia.

## **5.2.5. Dimmverlauf / Normalbetrieb Dimming Engine 1 (oberer Funktionsblock)**

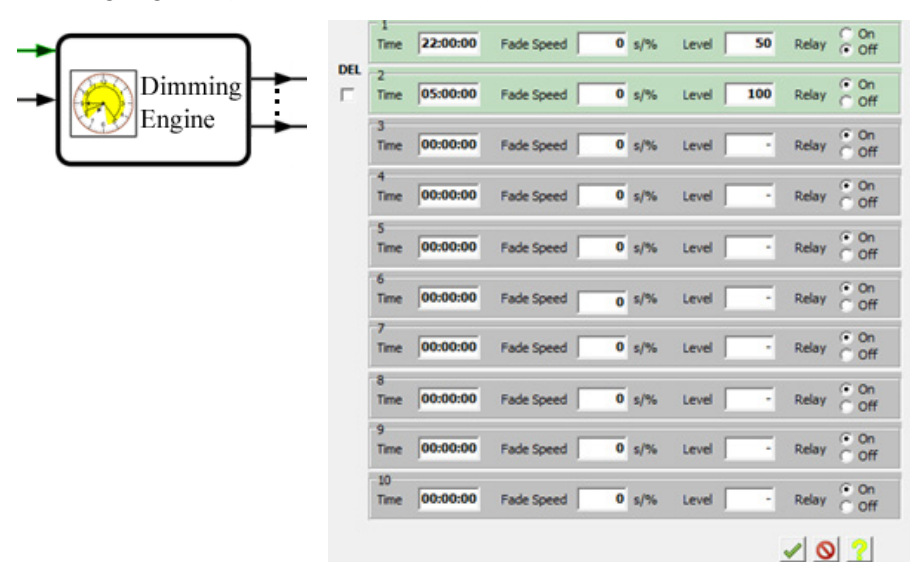

Im "Dimming Engine 1" werden die Schaltzeiten und Dimmstufen für den Normalbetrieb festgelegt. Zeiten müssen chronologisch eingetragen werden. Für jede Schaltzeit kann ein Fading, ein Dimmlevel und ein Schaltzustand des Umschaltrelais festgelegt werden.

Die Aktivierung einer Schaltzeit erfolgt durch klicken in das Feld "Level", die Deaktivierung durch Rechts-Klick neben das Feld "Level".

#### **5.2.6. Funktion Externer Eingang / Control Input**

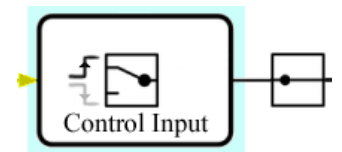

Mit diesem Funktionsblock wird eingestellt, ob der Signaleingang Lst auf steigende oder fallende Flanke reagiert. Jeweils auf Mausklick erfolgt ein Wechsel.

#### **5.2.7. Haltezeit / Zeitverzögerung für den externen Eingang T-hold Funktionsblock**

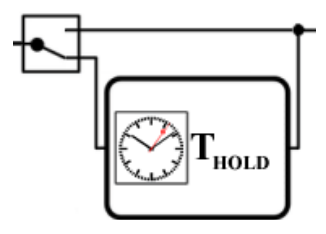

Mit T<sub>hold</sub> wird eingestellt wie lange der Schaltimpuls an L<sub>u</sub> gehalten wird. Falls T<sub>hold</sub> nicht aktiviert ist, wird nur solange geschaltet, wie ein Signal an Lat anliegt.

Beispiel: Bewegungssensor an Lst. Ist T<sub>hold</sub> nicht aktiviert, wird nur solange geschaltet, wie ein Signal vom Sensor anliegt. Mit T<sub>hold</sub> von 15 Minuten wird der Schaltzustand 15 Minuten gehalten.

## **5.2.8. Dimmverlauf Externer Eingang Dimming-Engine 2 (unterer Funktionsblock)**

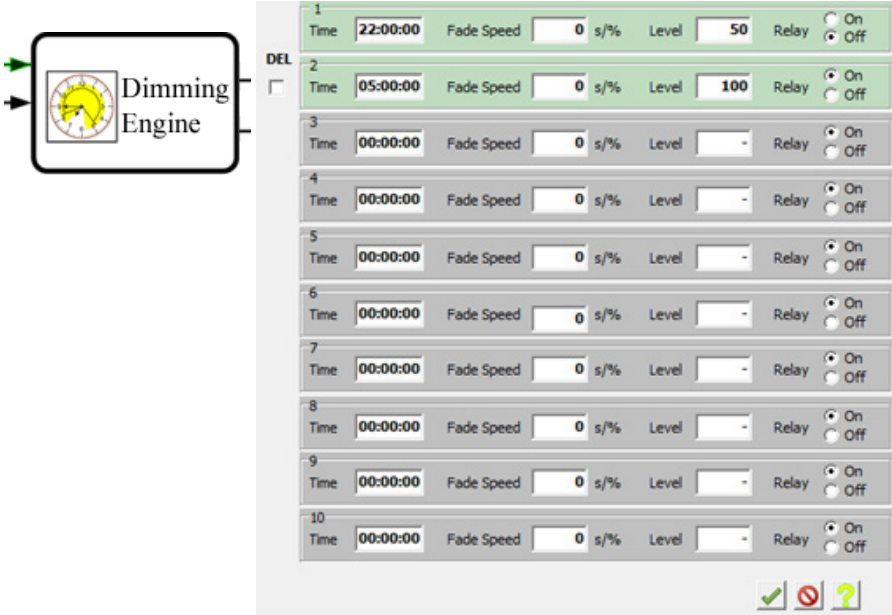

Im Dimming-Engine 2 werden die Schaltdauer und Dimmstufen für den externen L<sub>st</sub>-Eingang festgelegt. Die Zeiten werden nacheinander abgearbeitet. Für jede Schaltdauer kann ein Fading, ein Dimmlevel und ein Schaltzustand des Umschaltrelais festgelegt werden.

Die Aktivierung einer Schaltdauer erfolgt durch Klicken in das Feld "Level", die Deaktivierung durch Rechts-Klick neben das Feld "Level".

#### **5.2.9. Parametrieren der Informationsübertragung zum Vorschaltgerät/Treiber**

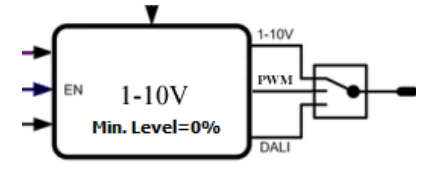

Durch Klicken auf den Schalter kann zwischen DALI, PWM (Puls-Weiten-Modulation) und 1–10 Volt gewechselt werden. Beispiel: wie im Bild = 1–10 V-Ausgang ist aktiv

#### **5.2.10. Fernprogrammierung durch das Protokoll Midnight-Remote oder Vossloh-Remote**

Die Funktion Remote Control erlaubt eine Parametrierung verschiedener Funktionsblöcke mittels der Versorgungsspannungsleitung. Ein Vossloh Schwabe spezifisches Protokoll ermöglicht die Datenübertragung durch das Ein- / Ausschalten der Versorgungsspannung. Das Protokoll ist nach Unterzeichnung eines NDA verfügbar.

Steht der Schalter in dieser Stellung, kann nachträglich eine Fernparametrierung folgender Funktionen erfolgen:

- Power ON/OFF
- Schalter ON/OFF wie auch Dimm-Engine (1)
- Schalter ON/OFF wie auch Dimm-Engine (2)

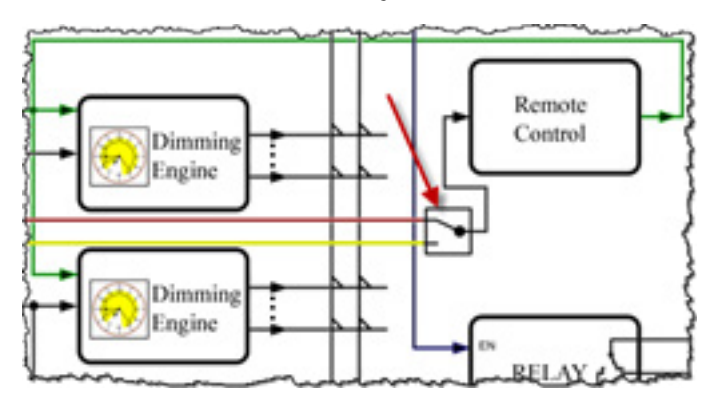

Steht der Schalter in der unteren Stellung kann nachträglich über das Steuerkabel L<sub>st</sub> und einem Zeit-Längensignal von 5 ..60 Sekunden die Beleuchtung dynamisch gedimmt werden. Nach aktivierung wird ISD, Dimmengine (I+II) und der Control Input deaktiviert.

## **6. ÜBERTRAGUNG DER PARAMETER VOM iCTI AUF DEN iMCU**

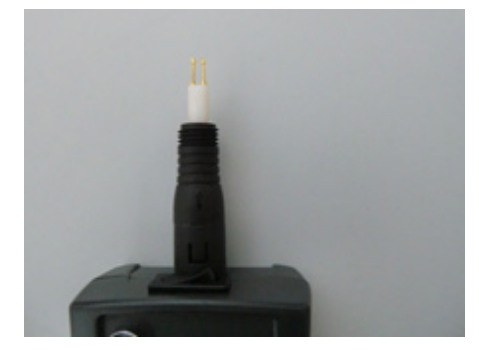

- Kabel vom iCTI ohne drehen abziehen.
- Programmierstück ohne drehen aufstecken, Schutzkappe abdrehen, Schalter auf iMCU schalten.
- Die LED blinkt gelb.
- Transfer drücken: Nach erfolgter Datenübertragung können Sie beliebig viele iMCU updaten bzw. parametrieren.

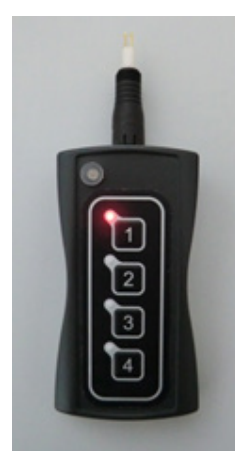

Speicherplatz durch Drücken auf die entsprechende Taste wählen, LED neben dem Speicherplatz leuchtet rot.

Die Taststifte des Programmierstücks leicht in die Klemmen +da und –da des iMCU drücken. Das Tastenfeld muss dazu nach oben zeigen (siehe Bilder). Die LED blinkt rot. Es erfolgt eine automatische Überprüfung ob die Firmware des iMCU aktuell ist. Falls nicht, erfolgt automatisch ein Firmware Upgrade (LED blinkt während des Upgrades gelb), danach werden die Parameter übertragen (LED blinkt rot). Der Programmiervorgang dauert ca. 25 – 30 Sekunden für ein FW-Upgrade und 1-5 Sekunden für die Parametrierung. Danach leuchtet die LED kurz gelb auf. Hat die Übertragung erfolgreich stattgefunden, blinken alle LEDs an den Programmplätzen 1–4. Danach erlischt die rote LED neben dem Speichplatz und signalisiert, dass die Übertragung erfolgreich war. Je nach Qualität der verwendeten Batterien können bis zu 1000 iMCU parametriert werden.

- Bei Bedarf können weitere iMCU programmiert werden.
- Nach dem Programmieren den Schalter wieder in Stellung "OFF/USB" schalten (LED aus).

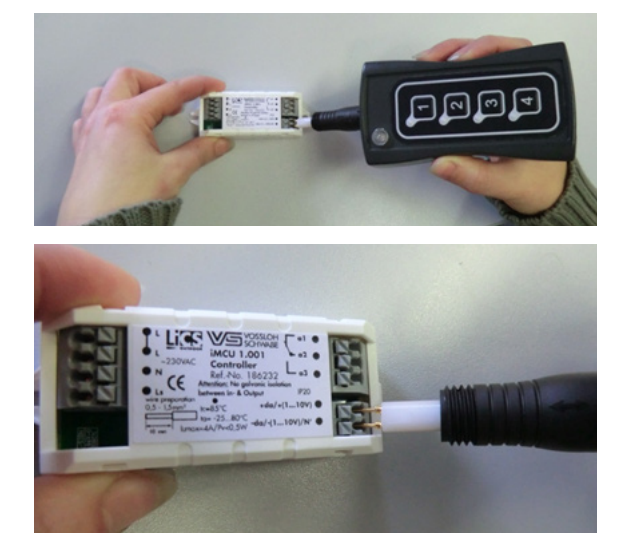

## **7. AUSLESEN DER PARAMETER VOM iMCU AUF DAS iCTI**

## **7.1.**

- Kabel vom iCTI ohne drehen abziehen
- Programmierstück ohne drehen aufstecken, Schutzkappe abdrehen, Schalter auf iMCU schalten
- Die LED blinkt gelb

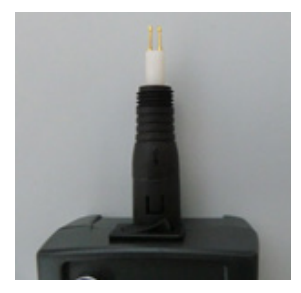

## **7.2.**

- Speicherplatz durch langes Drücken auf die entsprechende Taste wählen
- LED neben dem Speicherplatz blinkt rot
- Der Speicherplatz wird gelöscht

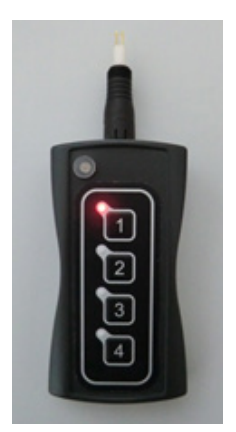

## **7.3.**

Die Taststifte des Programmierstücks leicht in die Klemmen +da und –da des iMCU drücken.

Das Tastenfeld muss dazu nach oben zeigen (siehe Bilder). Die LED blinkt rot. Die Parameter werden aus dem iMCU ausgelesen (LED blinkt rot). Nach dem Abschluss des Auslesevorganges (nach wenigen Sekunden) leuchtet die LED kurz gelb auf. Alle LEDs an den Programmplätzen 1–4 blinken und die rote LED neben dem Speichplatz erlischt. Das Auslesen der Parameter ist abgeschlossen.

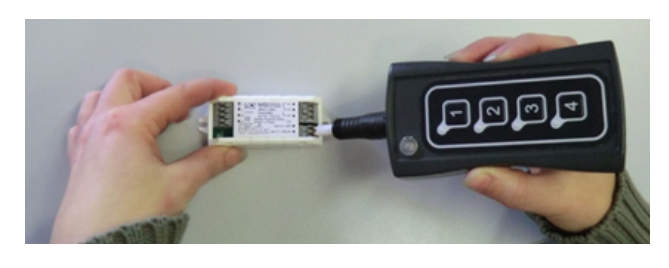

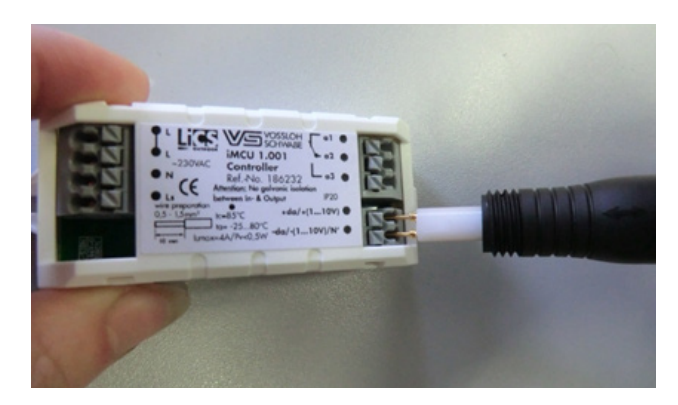

## **7.4.**

Die ausgelesenen Parameter können mit der Programmiersoftware auf den PC übertragen und editiert und/oder gespeichert werden. Eine Übertragung der Parameter in einen iMCU-Controller ist erst dann möglich, wenn mittels Transfer die Daten erneut in das Handprogrammiergerät geschrieben wurden.

## **B** 8 ERKLÄRUNG DER REMOTEPROTOKOLLE

## 8.1 Remote-Dim mittels L<sub>ST</sub>

Um die Funktion "Remote-Dim" zu verwenden, schalten sie die Funktion über den gezeigten Schalter ein. Die Funktion erlaubt das dynamische Dimmen des Controllers über ein Zeitlängensignal.

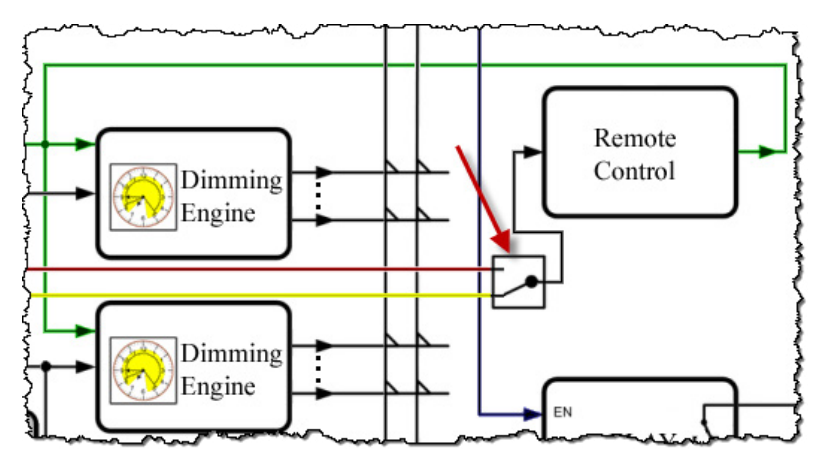

Bei "RemoteDim" wird ein Steuersignal an L<sub>st</sub> angelegt. Je nach zeitlicher Länge des Signals werden unterschiedliche Vorgänge ausgelöst:

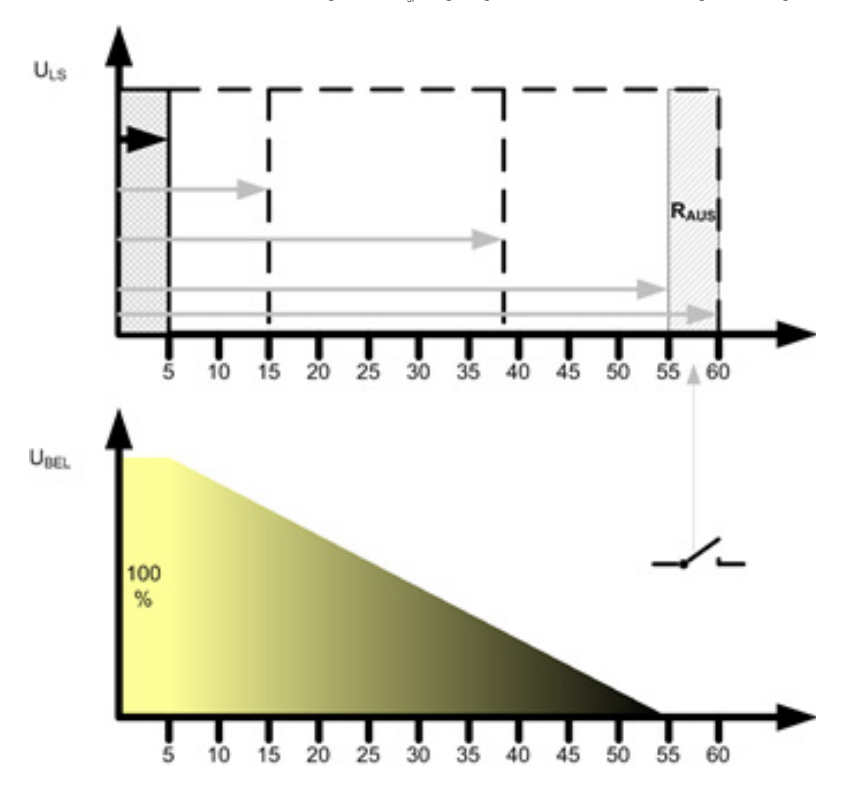

Ist das L<sub>st</sub>Signal 5 Sekunden lang, schaltet das Relais ein und ein Dimmwert von 100 % wird eingestellt. Bleibt das Signal länger anstehen, wird mit jeder Sekunde der Dimmlevel um 2 % reduziert. Die Umsetzung am Ausgang erfolgt allerdings erst dann, wenn das L<sub>st</sub>-Signal abgeschaltet wird.

Möchten Sie einen Dimmwert von beispielsweise 22 % einstellen, so müssen Sie folgende Rechnung aufstellen:

 $100 \% - 22 \% = 88 \%$ 88 % : (2 %/Sek) = 44 Sek

Die 5 Sekunden die Notwendig sind damit der Contoller auf 100% geht müssen den 44 Sekunden hinzuaddiert werden.

44 Sek + 5 Sek = 49 Sek Möchten Sie den Dimmlevel 0 % erreichen, so muss das L<sub>st-Signal 55 Sek anstehen.</sub>

Soll zusätzlich auch das Relais ausgeschaltet werden, so muss das Signal 56 …. 61Sek anstehen.

Ist das Schaltglied, das L. bedient, defekt und bleibt das Signal dauerhaft anstehen, so geht der iMCU-Controller in den Notbetrieb und schaltet die Beleuchtung auf 100 % und das Relais wird eingeschaltet. Nur ein verwertbares Signal von 5 Sek …. 60 Sek wird akzeptiert.

#### **8.2 Die Funktion "Go-2-Rem" in der Anwendung**

Möchten Sie alle an einer Versorgungsspannung angeschlossenen iMCU neu parametrieren, haben Sie wie unter Punkt 5.2.10 beschrieben den Schalter in diese Stellung gebracht.

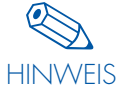

. Nur in dieser Einstellung können nachträglich neue Werte in den iMCU-Controller mittels Ein-/Ausschalten der Versorgungsspannung übertragen werden.

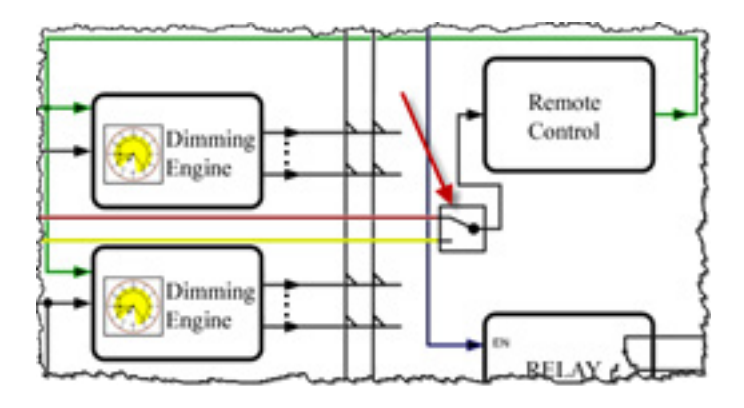

So wie Sie eine Datenübertragung in jeden iMCU-Controller direkt mittels iCTI durchführen können, bietet das Handprogrammiergerät die Möglichkeit, mittels der neuen Firmware und externer Produkte wie Netzteil und Trennrelais über Ein-/Ausschaltbefehle neue Parameter zu übermitteln. Alle an einer gemeinsamen Spannungsversorgungsleitung angeschlossenen iMCUs können somit neu parametriert werden wenn der Schalter für Remote Control nach oben gestellt wurde. Das gilt für alle angeschlossenen Produkte im ein-, zwei- oder drei-phasigen Betrieb.

Um das iCTI für die Datenübertragung im Feld vorzubereiten, wählen sie bitte die Funktion "Go-2-Rem" beim Start der Software aus.

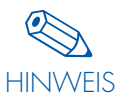

Erscheint der Button nicht, hat das den folgenden Grund:<br>Die Firmware des iCTI ist nicht auf dem aktuellen Stand, da Sie das Gerät vor Juli 2017 erworben haben. Vossloh-Schwabe updatet<br>Die Firmware des Cerët kestessflichti Ihnen gerne das Gerät kostenpflichtig und liefert im Bundel die notwendigen Produkte die Sie für einen Betrieb benötigen. Hierzu

gehört ein Programmierkabel, Hutschienennetzteil 5V sowie ein spezielles Trennrelais. Bitte fragen Sie hierzu Ihren Ansprechpartner bei Vossloh-Schwabe um die notwendigen Informationen zu erhalten. Die Montageanleitung gibt Aufschluss über die Beschaltung und enthält alle Bestellbezeichnungen externer Produkte die geprüft wurden.

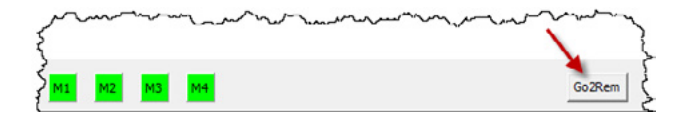

Wenn sie den Button "Go2Rem" angeklickt haben, wird das iCTI in einen anderen Modus geschaltet.

Nach dem Übertragungsvorgang erscheint vorherige Abbildung erneut und sie können einen der Speicherplätze auswählen den Sie mit entsprechenden Parametern belegen möchten. Wählen sie einen der Programmspeicherplätze M1….M4 aus, so erscheint die Parametrieroberfläche mit folgendem reduziertem Funktionsumfang.

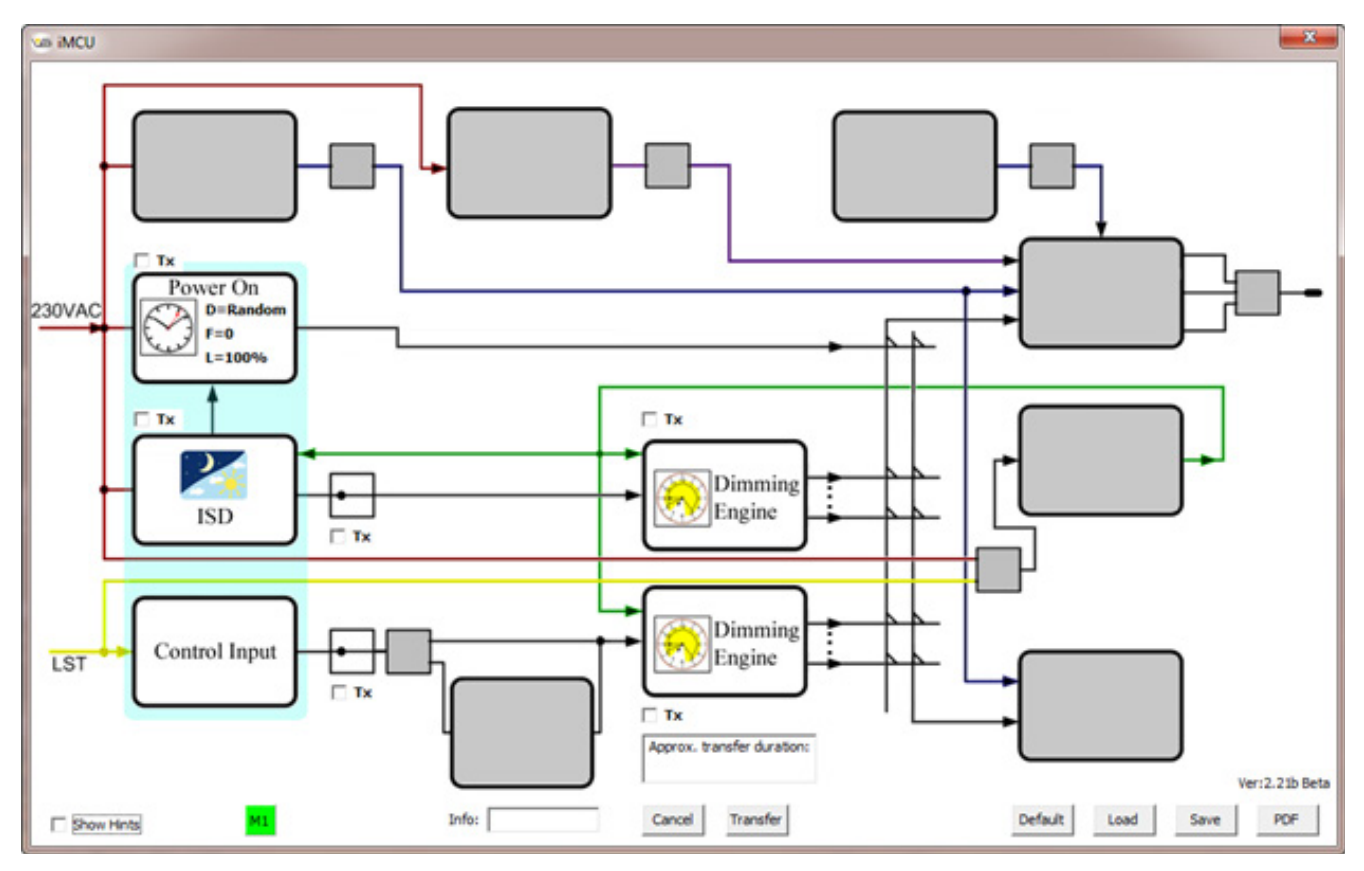

Die Bedienoberfläche ist bis auf die Tx-Checkboxen identisch. Nur wenn Sie Tx angeklickt haben, wird die zugeordnete Funktion / Funktionsblock übertragen. Im Fenster oberhalb von "Cancel" und "Transfer" erhalten Sie die geschätzte Dauer der Datenübertragung für die Schaltbefehle.

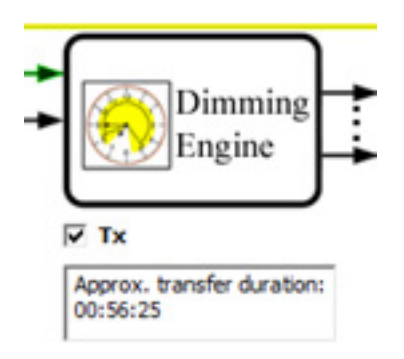

Je nach Menge der Parameter kann dies bis zu 1 Stunde dauern. Daher sollten Sie nur die wirklich notwendigen Dinge für die Übertragungauswählen.

#### **8.3 iCTI-Remote Anordnung für Schaltschrankeinbau**

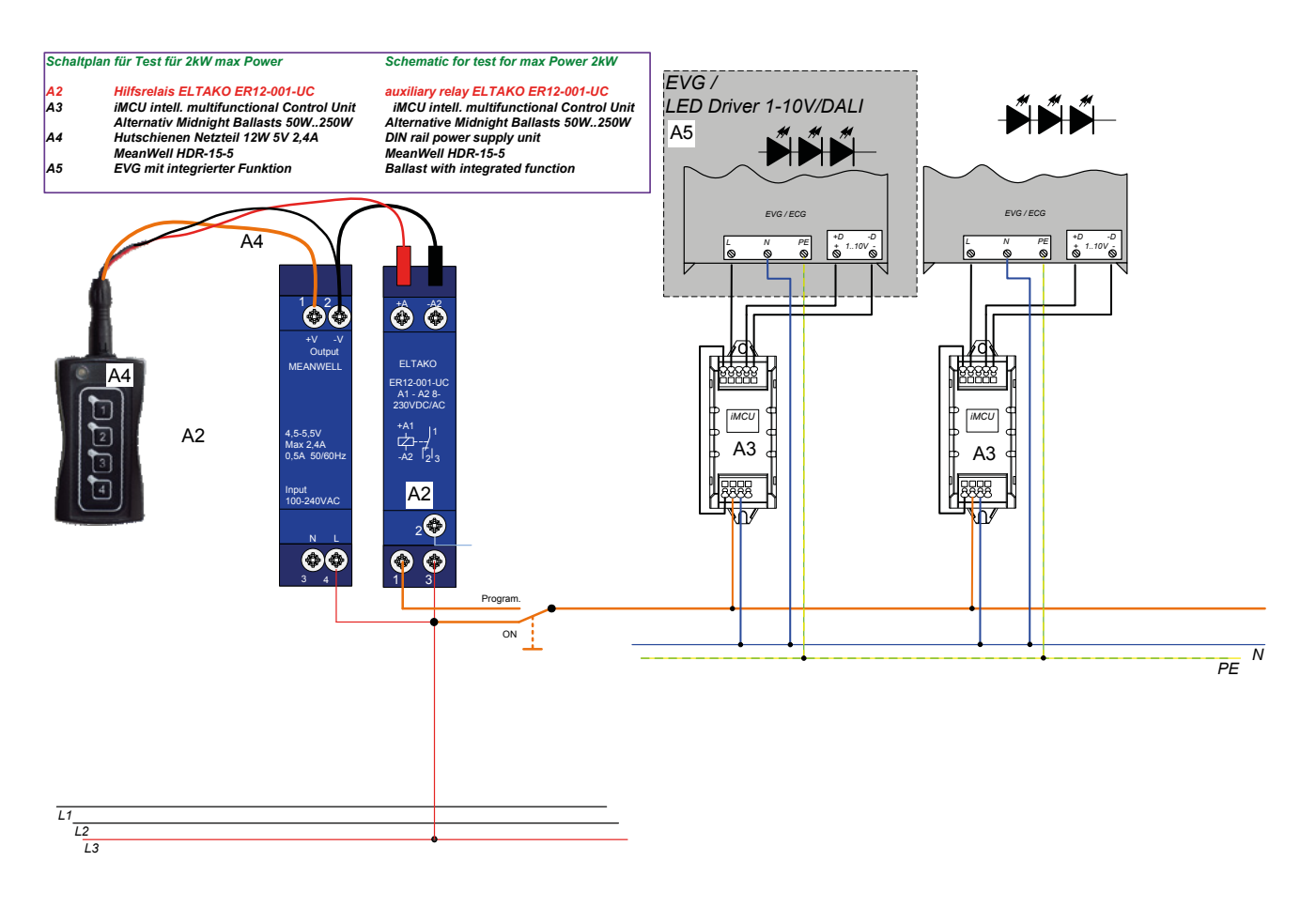

Wenn irgendwo auf der Welt eine Leuchte eingeschaltet wird, leistet Vossloh-Schwabe einen entscheidenden Beitrag dazu, dass alles reibungslos funktioniert.

Mit Hauptsitz in Deutschland gilt Vossloh-Schwabe als Technologieführer im Lichtsektor. Die Qualität und die Leistungsfähigkeit der Produkte begründen diesen Erfolg.

Das Produktportfolio umfasst die gesamte Palette lichttechnischer Bauteile von LED-Systemen mit optimal darauf abgestimmten Betriebsgeräten und hocheffizienten optischen Systemen, modernen Steuerungssystemen (LiCS) sowie elektronische und magnetische Vorschaltgeräte und Fassungen.

Die Zukunft des Unternehmens ist ausgerichtet auf das Thema Smart Lighting.

Vossloh-Schwabe Deutschland GmbH

Hohe Steinert 8 . 58509 Lüdenscheid Telefon +49 (0) 23 51/10 10 . Telefax +49 (0) 23 51/10 12 17 **lics@vsv.vossloh-schwabe.com www.vossloh-schwabe.com**

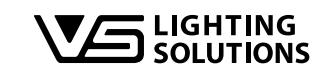

All rights reserved © Vossloh-Schwabe Technische Änderungen erfolgen ohne Benachrichtigung LiCS iCTI DE 09/2020